copyleft@teamigos

Guide : Kompile dan Instal Driver Printer Author : A. Samsul Amar Version : 1.0 Email : [amaronly@yahoo.com](mailto:amaronly@yahoo.com) Blog : [http://igos.co.nr](http://igos.co.nr/) Date : Feb, 20, 2007

Ada beberapa printer yang secara default tidak tersupport oleh IGOS Nusantara atau IGN, namun jangan berkecil hati, panduan singkat ini akan membuat problem anda sedikit teratasi, semoga bermanfaat. Bagi anda yang menggunakan printer hp\_laserjet\_1000 dan hp\_laserjet\_1020 diperlukan driver foo2jz.tar.gz (detilnya lihat di *www.linuxprinting.org*).

Untuk dapat melakukan kompile, anda sangat membutuhkan beberapa aplikasi yang tidak terdapat pada IGN, untuk mempermudah silahkan download terlebih dahulu aplikasi dibawah ini.

## A. Persiapan Kompile dan Instalasi

Persiapkan aplikasi dan driver printer, untuk melakukan kompile yang telah tersedia pada cd penyerta atau dapat di download pada http://www.igos-source.or.id

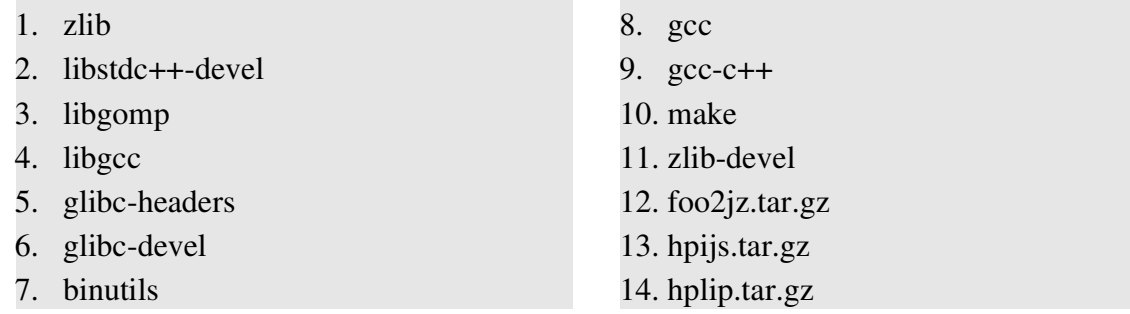

Semua aplikasi tersebut di atas sangat dibutuhkan dalam melakukan kompile source code.

## B. Instal Aplikasi:

Disarankan untuk meletakkan aplikasi didalam direktori /opt, dan untuk source diletakkan didalam direktori /usr/src. Adapun caranya sebagai berikut:

- 1. Copy aplikasi kedalam direktori /opt
- 2. Masuk kedalam direktori letak aplikasi tersebut cd /opt/ign
- 3. Instal aplikasi yang ada didalam direktori ign rpm -ivh --force  $*$
- 4. Untuk update rpm - $Uvh$  \*

#### Contoh:

======

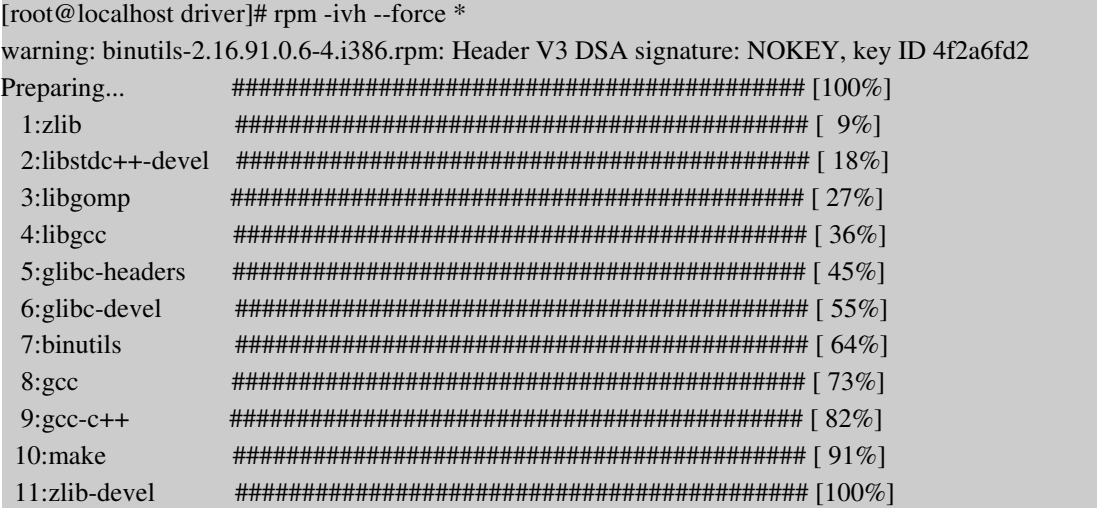

# C. Kompile dan Instal:

Install foo2jz \_\_\_\_\_\_\_\_\_\_\_

- 1. Unzip/ekstrak tar zxvf foo2jz.tar.gz
- 2. Pindah kedirektori hasil ekstrak cd/foo2jz
- 3. Membuat link make
- 4. Install foo2jz (harus sebagai root) make install
- 5. Set usb printer (jika menggunakan kabel usb) make install-hotplug
- 6. Restart cups make cups

### Install hpijs/hplip

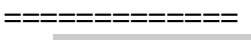

- 1. Unzip/ekstrak tar zxvf foo2jz.tar.gz 2. Pindah kedirektori hasil ekstrak cd /foo2jz 3. Konfigurasi source driver ./configure
- 4. Membuat link make
- 5. Install foo2jz (harus sebagai root) make install
- 6. Set usb printer (jika menggunakan kabel usb) make install-hotplug
- 7. Restart cups make cups

Setelah semua proses diatas selesai, sebaiknya restart komputer anda dan matikan printer beberapa saat dan setelah komputer anda aktif, nyalakan kembali printer anda.

Cara untuk melakukan kompile dan instal aplikasi yang berupa source code diatas dapat diterapkan disemua distro, untuk lebih jelasnya silahkan baca manual bawaan aplikasi tersebut setelah di unzip, biasanya Readme atau Install.

Selamat mencoba dan salam "*Kreativitas tanpa batas*".